# Guía del usuario de MetaTrader 5

MetaTrader 5 es una de las plataformas de operaciones más populares. Los operadores la utilizan para acceder a los mercados de divisas, acciones y futuros. El MT5 es una herramienta de trading universal que proporciona a los usuarios todas las funciones necesarias para operar con éxito. La plataforma permite realizar análisis técnicos y fundamentales, así como operaciones automatizadas. MetaTrader 5 está disponible en dispositivos móviles.х.

Con la plataforma MT5 usted tiene acceso a toda la gama de activos proporcionados por InstaForex. Esta lista incluye alrededor de 3.000 instrumentos de operaciones: monedas fiduciarias, acciones de la UE y EE.UU., índices, materias primas, criptomonedas, ETFs (Exchange Traded Funds) y SPACs (Special Purpose Acquisition Companies).

#### MetaTrader 5 en cifras

www.instaforex.com/support/

## **W** instaforex

## 1. ARRANCADA

- 9 tipos de órdenes
- 82 herramientas analíticas, incluyendo indicadores técnicos y
- 21 marcos temporales objetos gráficos
- Hasta 100 gráficos disponibles para abrir a la vez

- Una **Orden** es un encargo al broker para que ejecute una operación de compra o venta. Existen órdenes de mercado, que se ejecutan al instante, y órdenes pendientes, que se ejecutan cuando se cumplen determinadas condiciones.
- Una **Operación** es una transacción financiera para comprar o vender un instrumento de negociación.
- Una **Posición** refleja el número total de contratos comprados o vendidos.

En esta guía trataremos temas como:

- 1. Primeros pasos
- 2. Conceptos básicos
- 3. Instrumentos de operaciones 4. Ejecución de órdene

Antes de empezar a operar, debe comprender algunos conceptos que le ayudarán a hacerlo con eficaci:

Las órdenes, las operaciones y las posiciones están interrelacionadas. Por ejemplo, usted desea comprar el par EUR/USD. En este caso, tendría que abrir una posición larga enviando la orden correspondiente a su broker. Luego, si decide aumentar el volumen de su posición abierta, deberá abrir una operación, lo que se traducirá en un aumento del volumen de la posición.

www.instaforex.com/support/

## **Strategie Instalcerex**

## Sistema de cálculo de posiciones

## Tipos de órdenes

Después de configurar los parámetros anteriores, pulse el botón "Vender" o "Comprar". Se abrirá una ventana con la confirmación de su orden o con una indicación del motivo por el que no se ha ejecutado. de 31 caracteres. El comentario aparecerá en la lista de posiciones abiertas y en el historial de operaciones. Este campo es opcional.

# **We instaforex**

The Holm, moved F

La plataforma de operaciones MT5 admite tanto la compensación como la cobertura. Con la compensación, sólo puede haber una posición en su cuenta para el mismo instrumento de operación. Por ejemplo, si tiene una posición de compra abierta en el par EUR/USD y decide abrir una operación de venta, el volumen total de su posición se reducirá. Un sistema de cobertura le permite abrir varias posiciones para el mismo instrumento de negociación, incluidas las posiciones opuestas. El sistema que elija dependerá de su estrategia de operación.

MT5 admite el uso de órdenes de mercado y pendientes. Cuando se envía una orden de mercado al broker, la operación se ejecuta inmediatamente. Una orden pendiente se ejecuta sólo cuando se cumplen ciertas condiciones.

La ventana de Observación del Mercado le permite ver las cotizaciones, estadísticas de precios y gráficos de tick. Para añadir/eliminar símbolos, inicie la ventana de configuración haciendo clic con el botón derecho del ratón en cualquier símbolo. En la ventana emergente, seleccione los símbolos que desea añadir a la lista "Observación del mercado" y haga clic en "Mostrar símbolo".

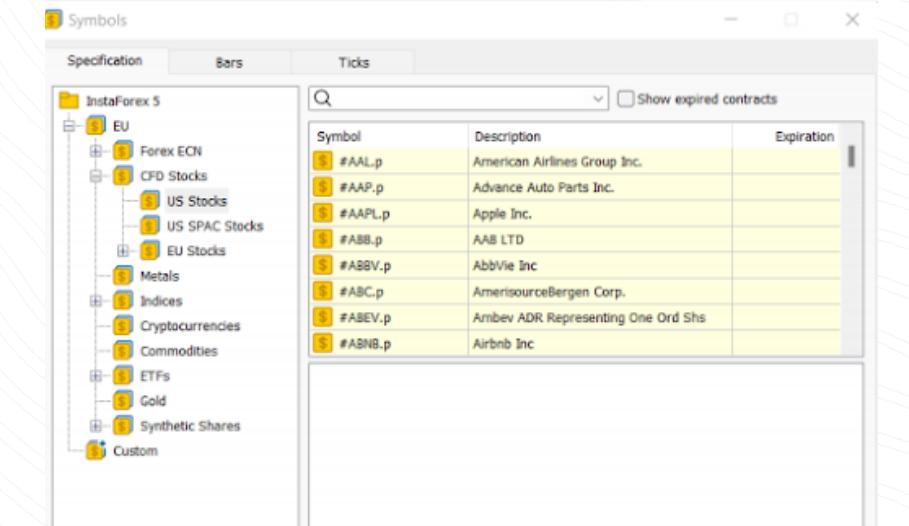

Como ya se ha mencionado, MT5 admite tanto órdenes de mercado como pendientes. Así, para abrir una posición, es decir, para comprar o vender un determinado volumen de un instrumento de operaciones, puede colocar una orden de mercado, y su operación se ejecutará al instante. Cuando coloque una orden pendiente, la posición se abrirá como resultado de la activación de la orden.

Para ver las estadísticas de un símbolo concreto, selecciónelo y abra la pestaña "Detalles".

Market Watch: 22:10:44

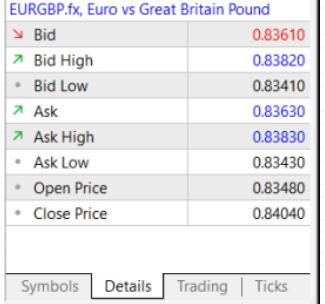

 $\vert x \vert$ 

Cuando haya realizado cualquiera de estas acciones, se abrirá la siguiente ventana:

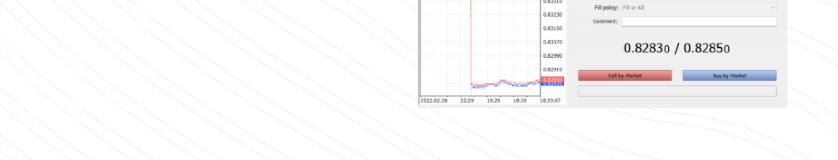

Seleccione la pestaña "Operar" en la ventana "Observación del mercado" para realizar una operación rápida.

#### Hay varias formas de abrir el cuadro de diálogo para colocar una orden: 1. Haga clic con el botón derecho del ratón sobre el símbolo en la ventana

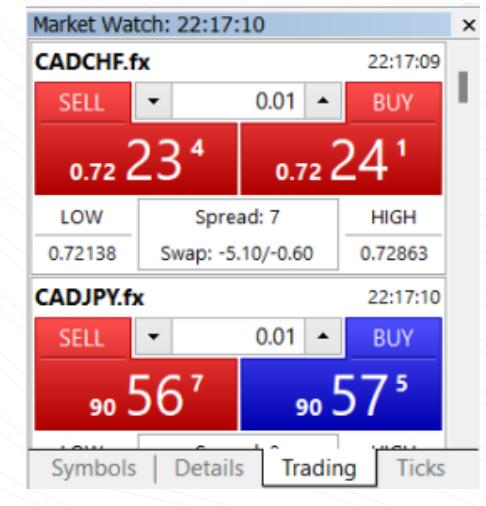

"Observación del Mercado" y seleccione "Nueva Orden". 2. Haga clic en "Nueva orden" en la barra de herramientas estándar o en el menú "Herramientas". 3. Pulse la tecla de acceso rápido F9.

www.instaforex.com/support/

Esta función sólo funcionará si está activada en la ventana "Opciones". Para ello, pulse "Herramientas" → "Opciones" en el menú superior Atención.

Aquí puede establecer los parámetros de la orden:

- Símbolo el instrumento de operaciones que pretende comprar o vender.
- Volumen la cantidad de instrumento de operaciones en lotes que • Tipo - tipo de ejecución de la orden (mercado o pendiente).
- pretende comprar o vender. • Stop Loss/Take Profit - niveles de precios en los que se activan las
- órdenes Stop Loss y Take Profit. Puede dejar estos campos vacíos, si no desea establecer S/L o T/P. • Comentario - cualquier comentario sobre su posición, con un máximo

El proceso de añadir un Asesor a un gráfico es similar: arrástrelo o haga clic con el botón derecho y seleccione "Adjuntar a gráfico". Es importante tener en cuenta que MT5 tiene una función de prueba que se puede utilizar para probar el rendimiento de un Assesor antes de activarlo. Haga clic con el botón derecho del ratón en el Asesor Experto y seleccione "Test" para abrir la ventana "Probador de Estrategias".

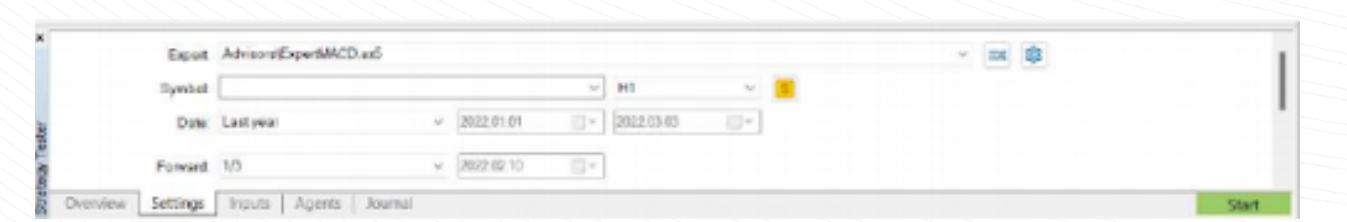

Una vez abierta una posición, hay que supervisarla y gestionarla. Puede ver una lista de las posiciones abiertas actualmente en la ventana "Herramientas" haciendo clic en la pestaña "Operaciones".

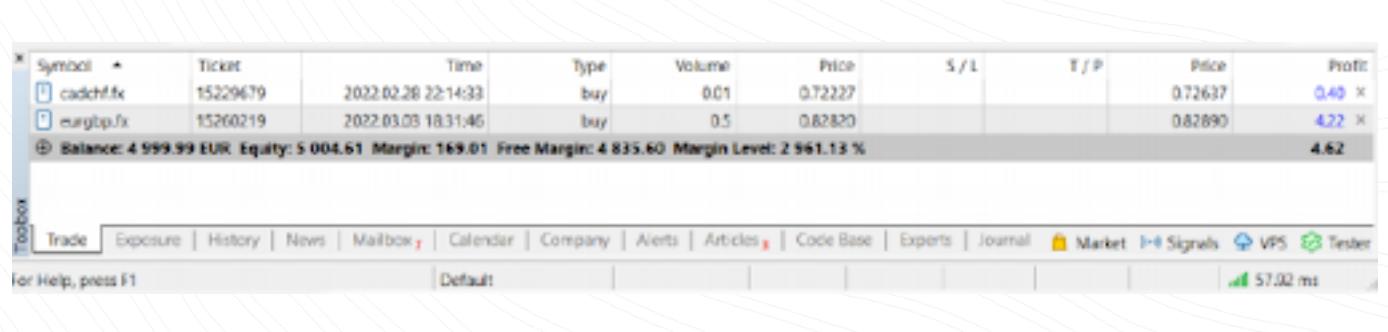

§í Instrumentos de operaciones

www.instaforex.com/support/

# **We instaforex**

Advertencia de riesgo: las operaciones algorítmicas conllevan un alto riesgo de perder dinero. Utilice sólo Asesores Expertos de una fuente fiable Para activar la operación algorítmica, haga clic en el botón "Operación algorítmica" del menú superior.

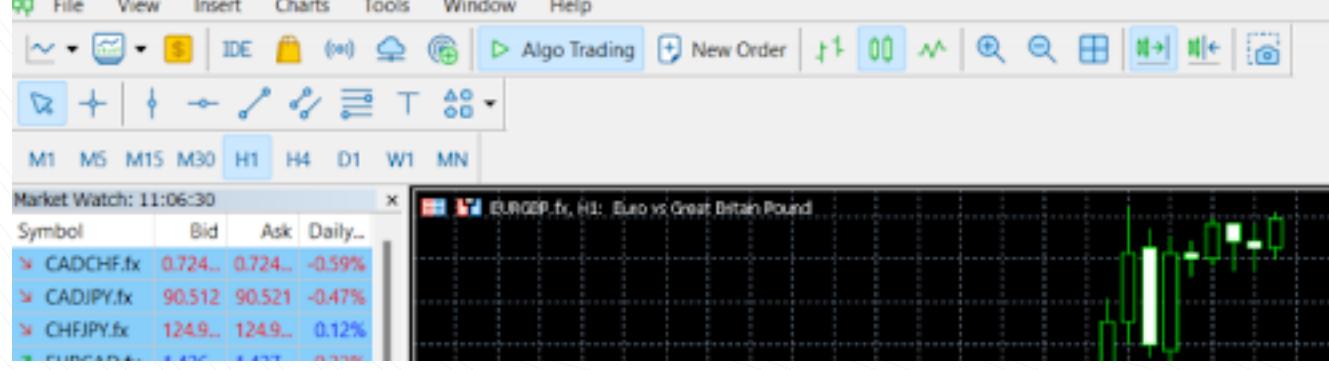

Para gestionar sus asesores, vaya a "Herramientas" → "Configuración" y, luego, seleccione la pestaña "Asesores".

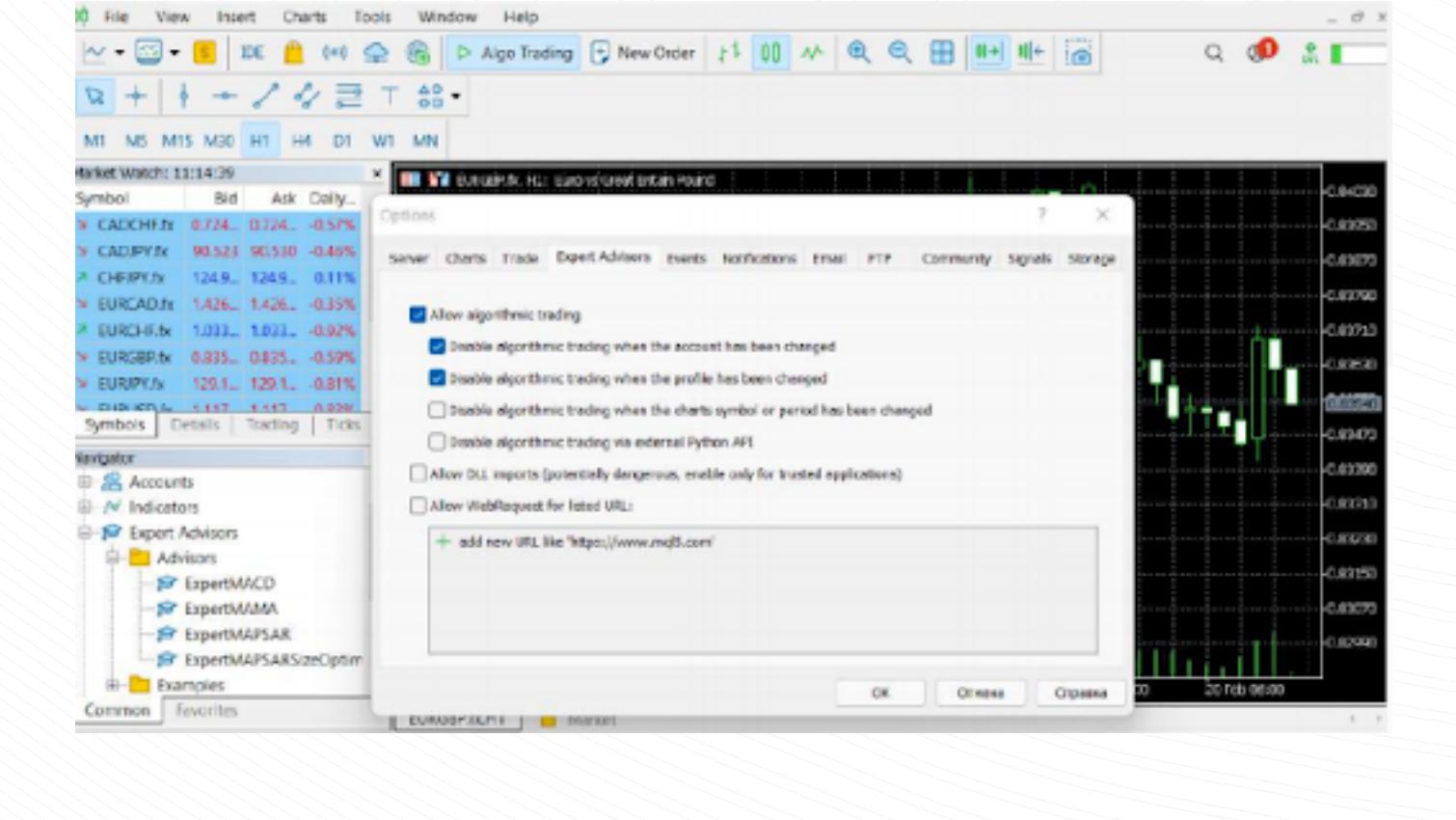

Profundidad de mercado

# Asesores Expertos

La ventana Profundidad de Mercado (DOM) muestra el saldo actual de precios Bid y Ask. Para abrirla, haga clic con el botón derecho del ratón en el instrumento de operación deseado en la ventana "Observación del Mercado" y seleccione "Profundidad de Mercado". Otra forma es utilizar la combinación de teclas Alt+B. Puede comprar o vender un instrumento haciendo clic en el botón correspondiente.

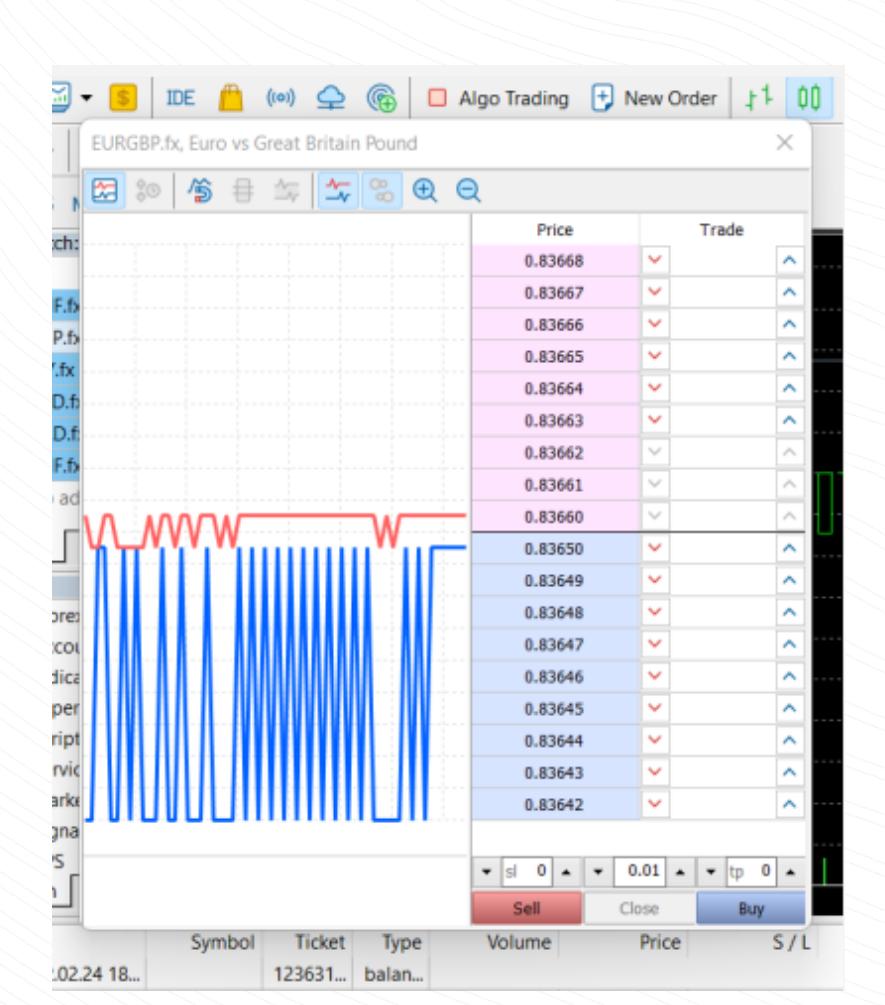

Para establecer un trailing stop, busque la función correspondiente en el menú contextual de la posición (haga clic con el botón derecho del ratón en la pestaña "Operaciones").

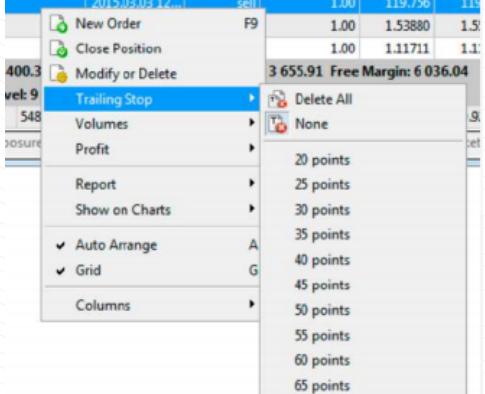

#### Tenga en cuenta que el botón "Modificar" sólo está activo si se han establecido correctamente los niveles Stop Loss y Take Profit.

La plataforma MT5 permite el uso de operaciones algorítmicas. Puede instalar un asesor que abrirá y cerrará automáticamente las operaciones utilizando un algoritmo especial. Los Asesores Expertos incorporados como ExpertMACD y ExpertMAMA están disponibles en MT5. También puede importar asesores expertos de bibliotecas externas.

www.instaforex.com/support/

# **We instalorex**

# www.instaforex.com/support/

Show Symbo

# **We instaforex**

- $\bullet$  **Buy Limit** una orden para comprar al precio Ask igual o inferior al especificado en la orden
- Buy Stop orden de compra al precio Ask igual o superior al
- $\bullet$  Sell Limit orden de venta al precio Bid igual o superior al especificado especificado en la orden.
- en la orden.
- Sell Stop orden de venta al precio Bid que es igual o inferior al especificado en la orden.
- Buy Stop Limit combinación de órdenes Buy Limit y Buy Stop diseñada para colocar una orden Buy Limit cuando el precio Ask alcanza el nivel especificado.
- Sell Stop Limit combinación de órdenes Sell Stop y Sell Limit diseñadas para colocar cuando el precio Bid alcance el nivel especificado.

Además, existen órdenes **Stop Loss** v **Take Profit**. La primera orden está destinada a la reducción de pérdidas y conduce al cierre completo de una posición cuando el precio alcanza el nivel especificado. La orden Take Profit funciona de la misma manera, pero se utiliza para la toma de ganancias.

La información sobre todas las órdenes ejecutadas está disponible en la ventana "Herramientas" → "Historial". Para ver el estado de las órdenes pendientes, seleccione la pestaña "Operaciones".

Al hacer doble clic en un símbolo, se abrirá una ventana para abrir una nueva posición. Si desea abrir el gráfico de un símbolo, arrástrelo a la zona de visualización del gráfico. Si mantiene pulsada la tecla Ctrl mientras arrastra, el gráfico se abrirá en una nueva ventana. Se pueden añadir nuevas columnas en la ventana de configuración. También puede ordenar los símbolos haciendo clic en la columna correspondiente.

Create Custom Symbol

OK

Hide Symbol

MT5 tiene una interfaz sencilla e intuitiva. Todas las funciones necesarias se encuentran en el menú principal. La barra de herramientas contiene las funciones más utilizadas. Para personalizarlas, haga clic con el botón derecho del ratón en la barra de herramientas y seleccione "Personalizar"..

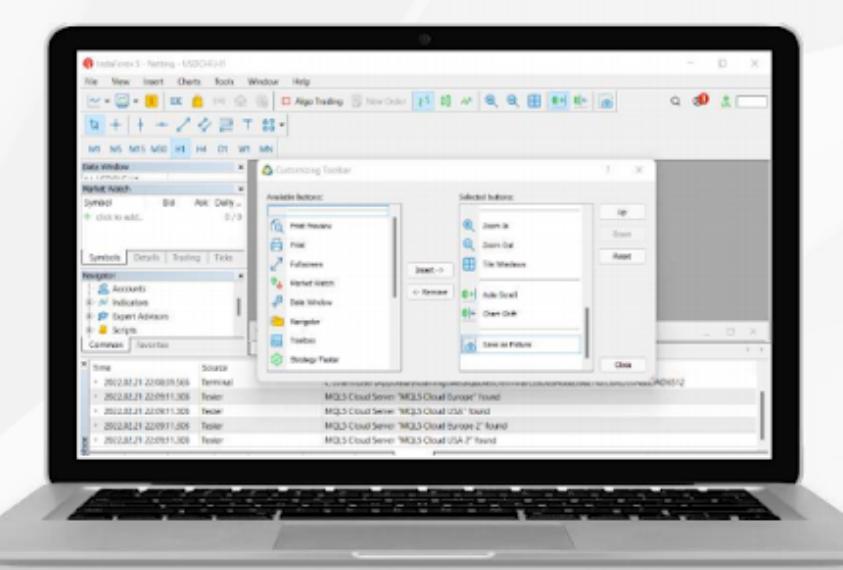

# Observación del mercado

## www.instaforex.com/support/

## **We instaforex**

La ventana "Observación del mercado", situada a la izquierda, le muestra las cotizaciones de todos los instrumentos de operaciones disponibles y la ventana "Navegador" le permite gestionar sus herramientas de análisis técnico. La ventana "Herramientas" situada en la parte inferior muestra información sobre el estado de la cuenta de operaciones, estadísticas de operaciones, noticias del mercado y otros datos importantes.

Antes de activar la casilla, debe leer atentamente el acuerdo de exención de responsabilidad.

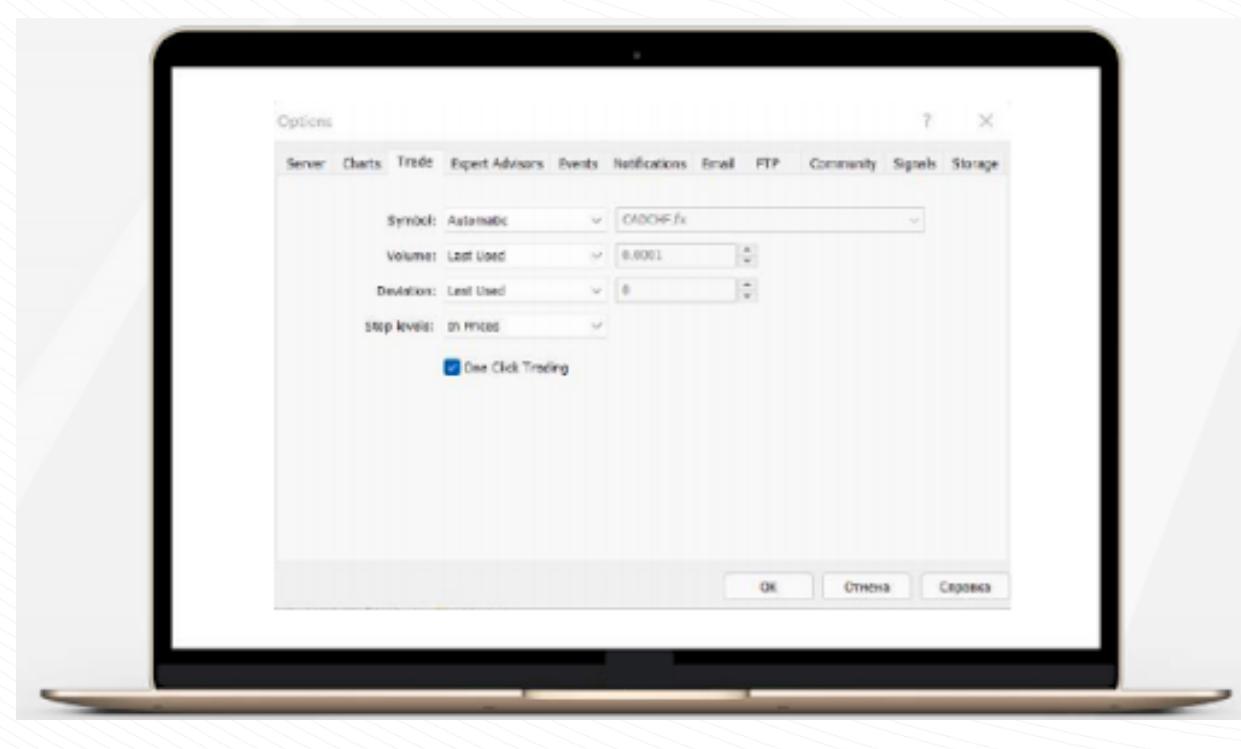

Operaciones con un solo clic

Cuando inicie la plataforma, verá una ventana emergente en la que deberá registrar una nueva cuenta o iniciar sesión en una ya existente. InstaFintech Ltd. se instala por defecto, así que simplemente haga clic en "Siguiente".

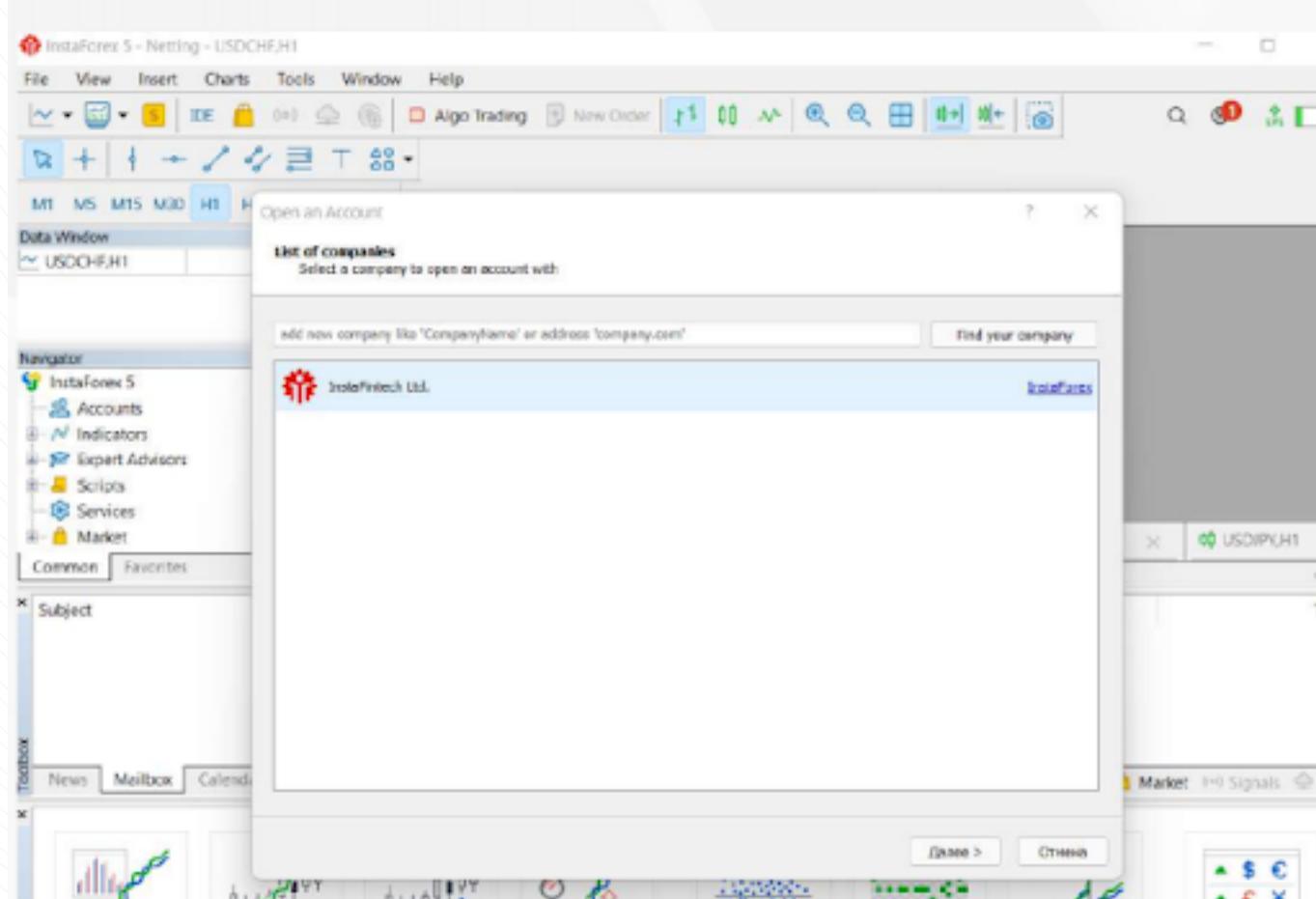

Otra forma de iniciar sesión es hacer clic en "Archivo" y seleccionar "Iniciar sesión en cuenta de operaciones". En la ventana emergente, introduzca su

La plataforma MetaTrader 5 viene con 38 indicadores técnicos incorporados y 4 Asesores Expertos. Además, puede añadir un número ilimitado de indicadores personalizados y Asesores Expertos.

Importante: Asegúrese de importar el software desde una fuente fiable.

Tanto los indicadores como los Asesores Expertos se encuentran en la ventana "Navegador". Los indicadores técnicos están divididos en grupos para mayor comodidad. Para ejecutar un indicador, basta con arrastrarlo desde la ventana "Navegador" al gráfico deseado y se abrirá la ventana de configuración.

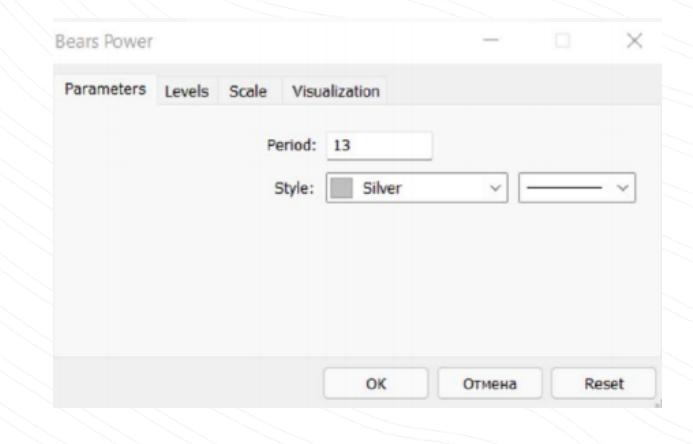

Aquí puede establecer los parámetros necesarios, como el período, el color, los niveles, la escala, etc.

www.instaforex.com/support/ Para activar el Asesor Experto, haga clic en el botón "Algorithmic Trading" del menú de la barra de herramientas.

## **Sight instaforex**

4. COLOCAR ÓRDENES

Cómo añadir un indicador o un Asesor Experto a un gráfico

www.instaforex.com/support/

#### Esta pestaña contiene una información sobre el instrumento de operación, el tipo, el volumen, el precio, los niveles actuales de S/L y T/P (si los hay) y la ganancia. Además, aquí se muestran el saldo actual y el resultado acumulado de todas las posiciones abiertas.

La pestaña Exposición muestra todas las posiciones abiertas y el estado de la cuenta.

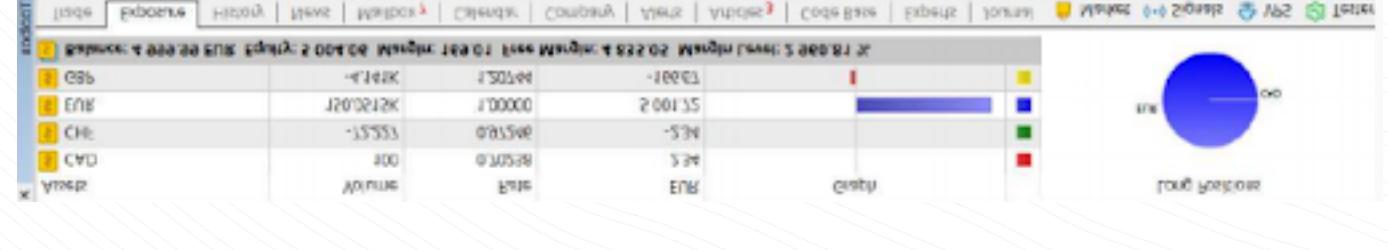

Para modificar o eliminar una posición, haga clic con el botón derecho en ella en la pestaña "Operaciones" y seleccione "Modificar o eliminar". En la ventana emergente, puede establecer nuevos niveles S/L y T/P o modificar los existentes.

Position: #15260219 buy 0.5 EURGBP.fx 0.82820

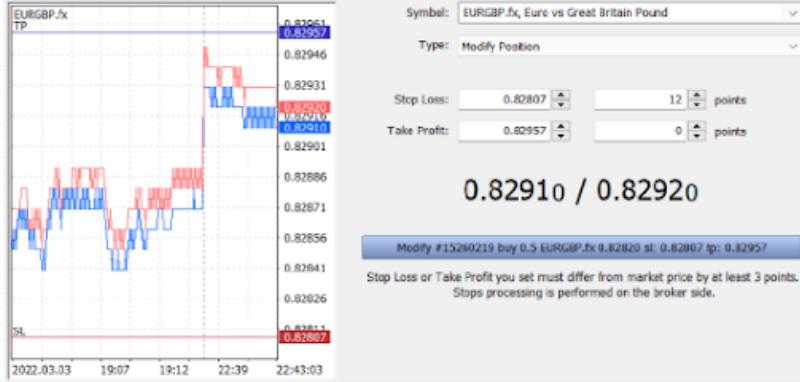

# **We instaforex**

# Gestionar posiciones

# www.instaforex.com/support/

# **W** instaforex

Para cerrar una posición, haga doble clic. Puede cerrar toda la posición o sólo una parte de ella, seleccionando el volumen correspondiente. Si selecciona "Cerrar" en el menú contextual de la posición, ésta se cerrará inmediatamente.

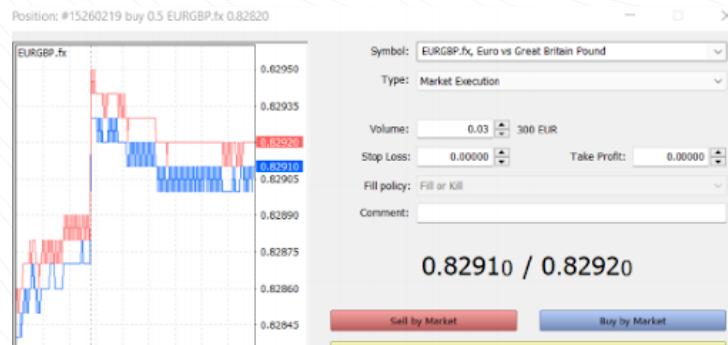

Como ya sabe, una orden Stop Loss está diseñada para minimizar las pérdidas. Se activa cuando el precio se mueve en la dirección opuesta, y cierra su posición a un nivel establecido. Si la posición se vuelve rentable, el stop loss debe fijarse en el punto de equilibrio. Un Trailing Stop automatiza este proceso desplazando la orden de Stop Loss a la distancia deseada.

# Qué es un trailing stop y cómo utilizarlo

2022.03.03 22:37 22:42 22:45 22:49:04

MetaTrader 5 le ofrece todo lo necesario para un trabajo cómodo y eficiente en los mercados financieros. Ahora ya sabe cómo aprovechar sus funciones. Opere donde quiera: la aplicación móvil le garantizará el buen funcionamiento de su plataforma.

Operar en los mercados financieros es extremadamente arriesgado. Utilice el capital que pueda permitirse perder. Las rentabilidades pasadas no son un indicador fiable de los resultados futuros. Esta información se facilita únicamente con fines educativos y de marketing y no debe tomarse como asesoramiento en materia de inversión. Los CFDs son instrumentos complejos que implican un alto riesgo de perder dinero rápidamente mediante el uso del apalancamiento. Por ejemplo, el 71,05% de los inversores minoristas pierden dinero operando con CFDs con este proveedor.

Debe tener claro cómo funcionan los CFD y si está dispuesto a aceptar el riesgo de perder su propio dinero.

Retirada de fondos

# Advertencia de riesgo:

www.instaforex.com/support/

# **SYL instaforex**

Los siguientes tipos de órdenes pendientes están disponibles para operar:

## Estado de la orden

- Una orden de operación puede pasar por las siguientes etapas:
- Iniciada (Started) orden colocada, pero aún no aceptada por un agente Colocada (Placed) la orden ha sido aceptada por un agente
- Parcialmente ejecutada (Partially filled) orden parcialmente ejecutada Completada (Filled) la orden se ha completado en su totalidad
- Cancelada (Canceled) orden cancelada por el cliente
- Rechazada (Rejected) la orden ha sido rechazada por el agente
- Caducada (Expired) la orden se ha cancelado al caducar.

www.instaforex.com/support/

## **Winstaforex**

En primer lugar, instale la plataforma MT5 en su ordenador o dispositivo móvil. Puede descargar el archivo de instalación en un solo clic en [instaforex.com.](https://www.instaforex.com/) En el menú superior, haga clic en "Plataforma de operaciones" y, a continuación, en MetaTrader 5. Luego seleccione el sistema operativo de su dispositivo en el menú que aparece.

## Interfaz

Para su comodidad, todos los elementos de la interfaz de MT5 son totalmente personalizables. Así, si es necesario, puede ocultar cualquier ventana y centrarse, por ejemplo, en la Profundidad de Mercado.

## www.instaforex.com/support/

## **We instaforex**

# 2. CONCEPTOS BÁSICOS

Inicio de sesión

ALL ANTIT

ALLAUFYT

# MetaTrader 5

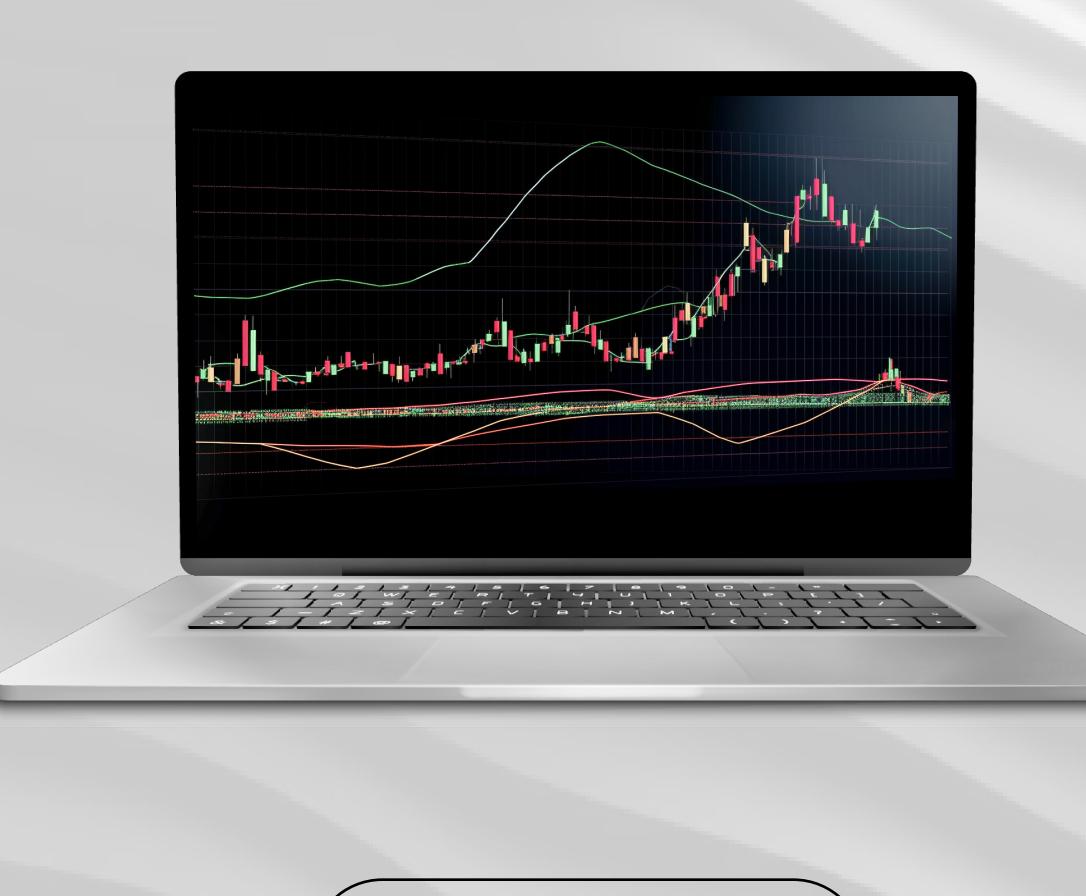

Descargar

## **W** instaforex